SketchUp 導入手順

2017/08/12 藤田耕平

今回の演習では、骨組形状やシェル形状を簡単に作成するために、3次元モデリングツー ルを用います。ここで作成した形状を、3次元 DXF ファイルに出力するために、古いバ ージョン8を用いて、プラグインを利用しています。

1: SketchUp8 をダウンロードする。(無料版 SketchUp 8 メンテナンス リリース 5:)

https://help.sketchup.com/ja/article/60107

旧バージョンのダウンロード 下の該当するリンクをクリックしてください。 SketchUp Pro 8 メンテナンス リリース 5: o Windows 7、Vista、XP Mac OS X 10.5, 10.6, 10.7, 10.8 ○ Microsoft サイレント インストール (MSI) 無料版SketchUp 8 メンテナンス リリース 5: o Windows 7、Vista、XP

。 Mac OS X 10.5、10.6、10.7、10.8 【下の無料版の Windows 用】

2: skp to dxf のプラグインをインストールする。

(スケッチアップフォルダ内の\Plugins に skp\_to\_dxf.rb を入れる)

『Download Sketchup to DXF or STL plugin - skp\_to\_dxf.rb ( Sketchup versions 6, 7, 8, Sketchup Make, Sketchup 2013 &Sketchup 2015)』

```
https://www.guitar-list.com/download-software/convert-
```

```
sketchup-skp-files-dxf-or-stl
```
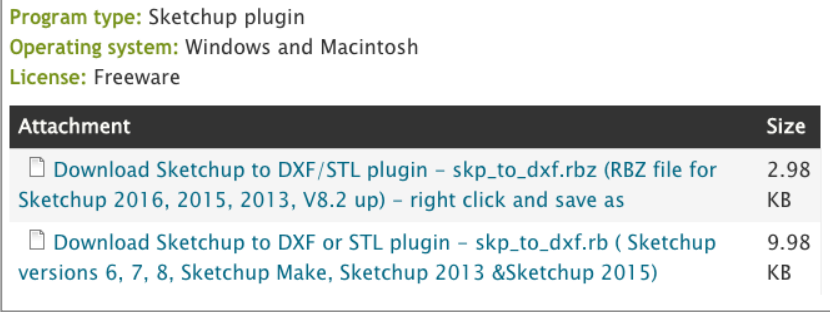

 【下のリンク】